#### Inhaltsverzeichnis

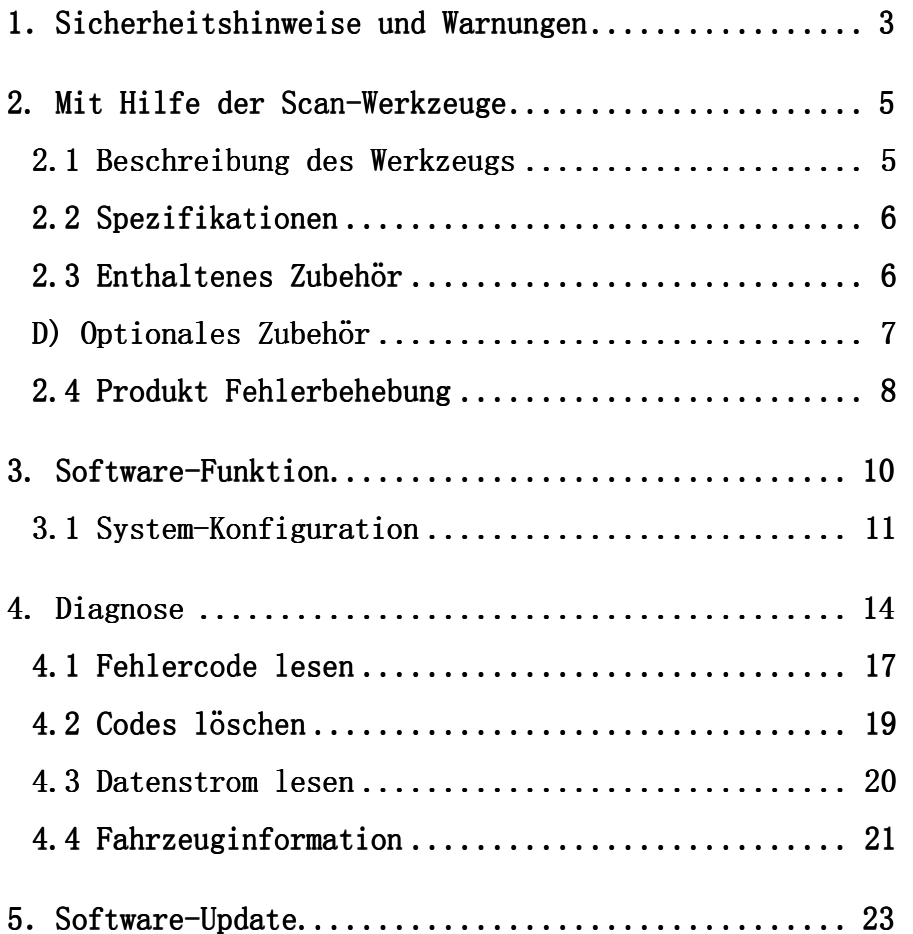

1. Sicherheitshinweise und Warnungen

Um Verletzungen oder Schäden an Fahrzeugen und/oder dem Scanner zu verhindern, lesen Sie zuerst diese Bedienungsanleitung und beachten Sie die folgenden Sicherheitshinweise wenn Sie an einem Fahrzeug arbeiten.

- ·Immer in einer sicheren Umgebung austesten.
- ·Halten Sie Kleidung, Haare, Hände, Werkzeuge, Prüfmittel etc. von allen sich bewegenden oder heißen Motorteilen weg.
- · Betreiben Sie das Fahrzeug in einem gut belüfteten Bereich: Auspuffgase sind giftig.
- ·Legen Sie Blöcke vor die Antriebsräder und lassen Sie das Fahrzeug bei laufenden Tests nie unbeaufsichtigt.
- ·Seien Sie besonders vorsichtig bei der Arbeit rund um die Zündspule, Stecker, Verteilerkappe, Zündkabel und Zündkerzen. Diese Komponenten erzeugen gefährliche Spannungen wenn der Motor läuft.
- ·Neutral Gang (für Schaltgetriebe) oder P ( für Automatik ).Stellen Sie sicher, dass die Handbremse angezogen ist.
- ·Es dürfen keine Prüfmittel angeschlossen oder getrennt werden während die Zündung eingeschaltet ist oder der Motor läuft.

3

·Halten Sie das Scan-Tool trocken, sauber und frei von Öl/Wasser oder Fett. Verwenden Sie ein mildes Reinigungsmittel und ein sauberes Tuch um das Äußere des Scanners zu reinigen, wenn nötig.

## 2. Verwendung des Scan-Tools

### 2.1 Beschreibungen des Werkzeugs

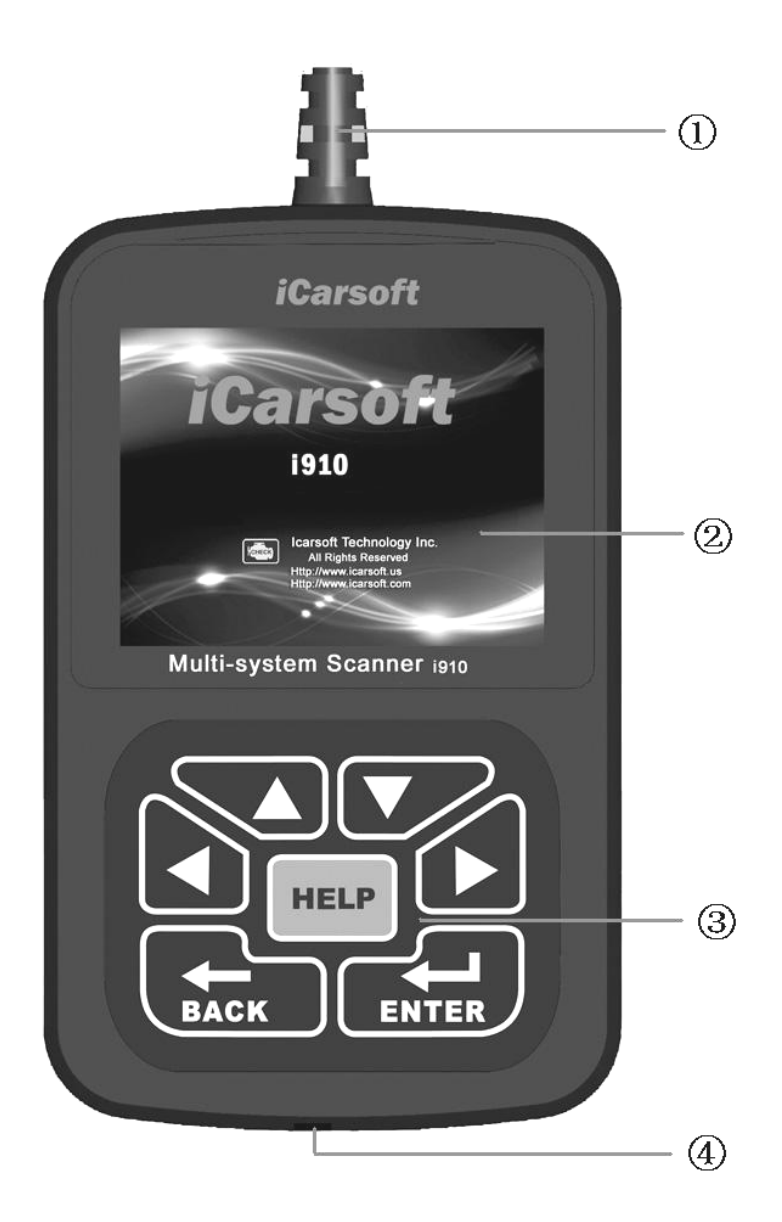

① OBD -- Datenübertragungsstecker (OBD) verwenden um das Scan-Tools mit dem Fahrzeug zu verbinden;

 $QLCD$  DISPLAY – Zeigt Testergebnisse. Farbe, 320 x 240 Pixel Display mit Kontrasteinstellung  $\bigcirc$ Tastatur umfasst  $[\triangle]$ [ $\P$ ][ $\P$ ][ $\blacksquare$ ]  $\left[ \leftarrow \right]$  [Hilfe]

**40 USB PORT –** verwenden um das Scan-Tool an den PC anzuschließen;

## 2.2 2 Spezifikationen

A) Display: Farbe, 320 x 240 Pixel Display mit Kontrasteinstellung

- B) Betriebstemperatur:  $-20$  °C  $-75$  °C
- C) Lagertemperatur:  $-40$  °C  $-$  120 °C
- D) Leistung:  $8V 24V$

#### E) Größe:

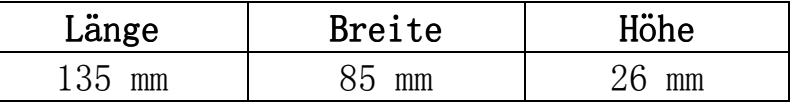

F) Gewicht

Nettogewicht: Nettogewicht: 250 g Bruttogewicht: Bruttogewicht:370 g

 $2.3$  Das Zubehör umfasst

A) Benutzerhandbuch – Anleitung für den Gebrauch des Gerätes

B) USB-Kabel- verwenden um die Scan-Tools zu aktualisieren.

6

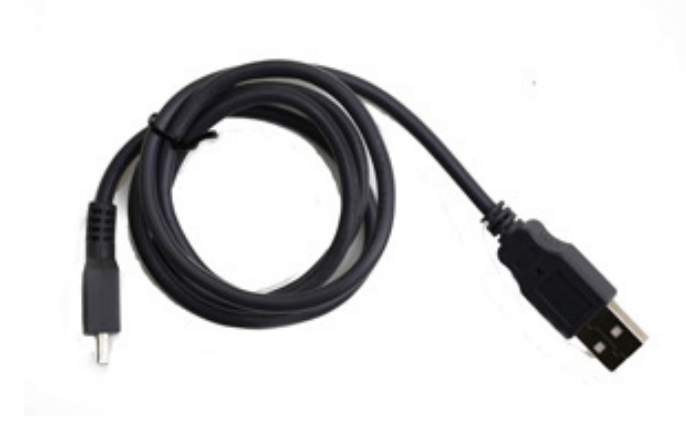

C) CD–beinhaltet Benutzerhandbuch,

Update-Sofware etc.

D) Optionales Zubehör  $OBD-16$  to  $BWW-20$  Buchse - Diese Anschlussmöglichkeit wird für Fahrzeuge vor Bj. 2000 benötigt.

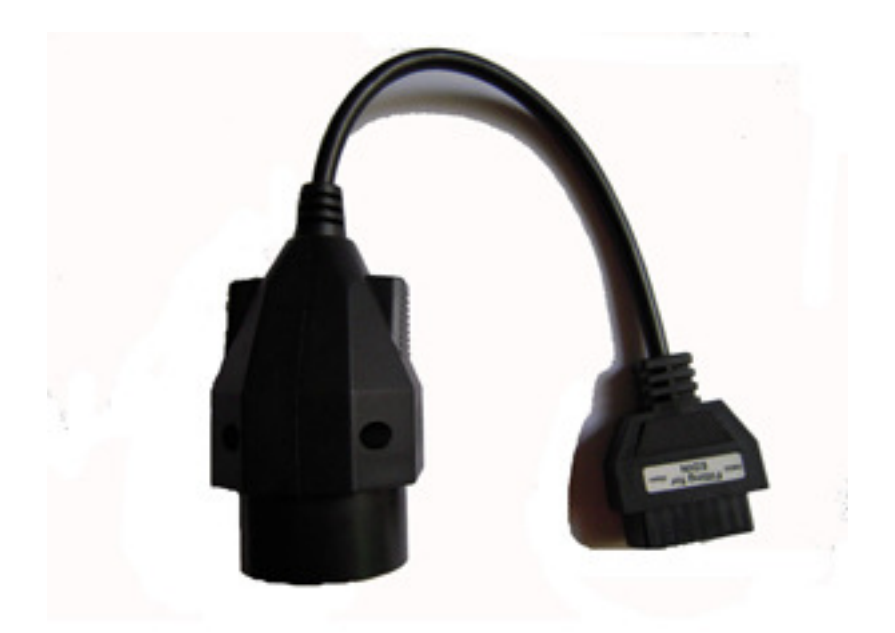

# 2.4 Mögliche Fehle Fahrzeug Verbindungsfehler

Ein Kommunikationsfehler tritt auf, wenn der Scanner nicht mit dem Fahrzeug kommuniziert ECU (Motorsteuereinheit). Sie müssen folgenden Check-up durchführen:

A) Überprüfen ob die Zündung AN ist;

B) Prüfen, ob der Scan-Tool OBD II-Stecker fest mit dem Fahrzeug verbunden ist.

C) Stellen Sie sicher, dass das Fahrzeug OBD-kompatibel ist;

D) Schalten Sie die Zündung aus und warten ungefähr 10 Sekunden. Schalten Sie die E) Zündung wieder ein und setzen Sie die Prüfung fort.

F) Überprüfen Sie, ob das Steuermodul nicht defekt ist

#### Scan-Tool lässt sich nicht einschalten

Wenn der Scanner sich nicht einschalten lässt oder nicht korrekt arbeitet, müssen Sie folgendermaßen vorgehen um die Prüfung durchzuführen:

A) Prüfen Sie, ob der Scan-Tool OBD II-Stecker fest mit dem Fahrzeug verbunden ist.

B) Überprüfen Sie ob die DLC Pins verbogen oder abgebrochen sind. Reinigen Sie die DLC Pins ggf.

C) Prüfen Sie die Fahrzeugbatterie um sicherzustellen, dass sie immer noch mit mindestens 8,0 Volt läuft.

- $3.4$  Software-Funktion Vorsicht: Keine Prüfmittel bei Keine bei eingeschalteter Zündung oder laufendem Motor anschließen oder trennen.
	- 1) Schalten Sie die Zündung aus.
	- 2) Suchen Sie den 16-Pin Datenübertragungsstecker (OBD)
	- 3) Stecken Sie den Stecker in den Scan-Tool Kabelstecker an die Fahrzeugdiagnosebuchse, das ScanTool leuchtet auf.

Schalten Sie die Zündung an. Motor kann aus sein

oderlaufen.

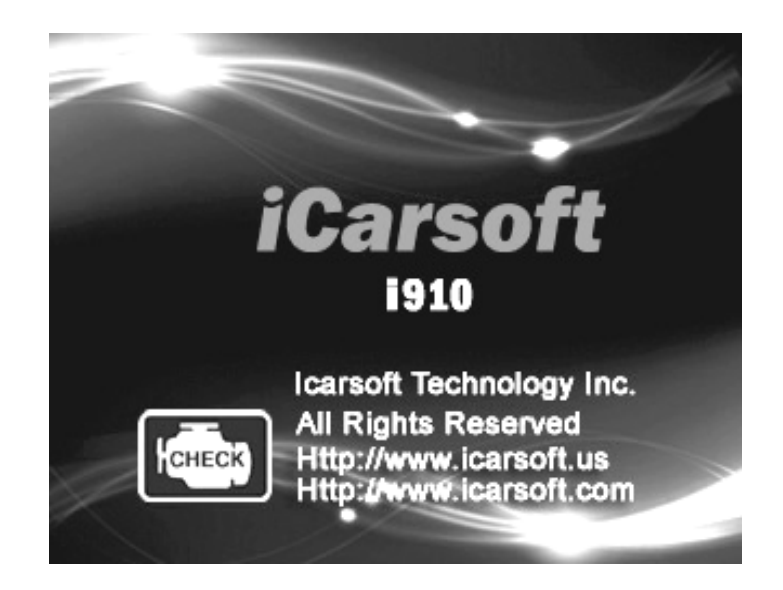

4) Drücken Sie eine beliebige Taste um ins

Hauptmenü zu gelangen.

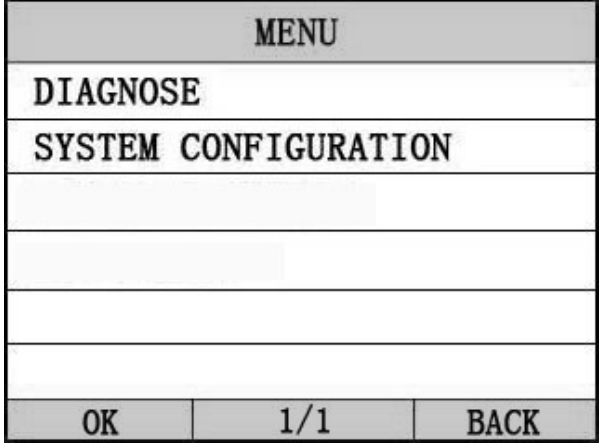

Verwenden Sie die Taste  $[\nabla] [\triangle]$  um im [Hauptmenü] auszuwählen und dann drücken Sie [<a>[<a>]</a> um auszuwählen.

## $3.1$  System-Konfiguration

Wählen Sie [System-Konfiguration] im Hauptmenü und drücken [ $\leftarrow$ ]. Der Bildschirm zeigt die Schnittstelle wie unten angezeigt:

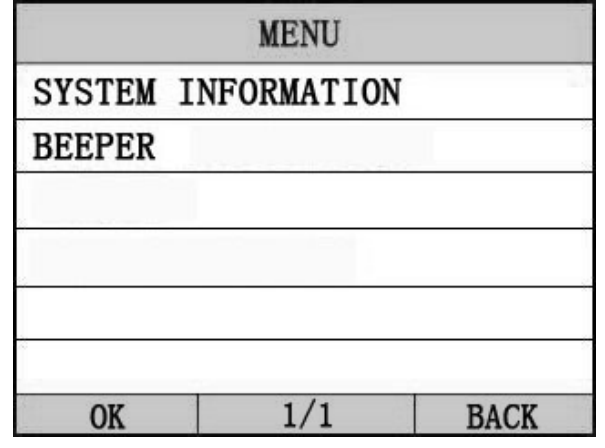

Mit dem Scanner können Sie folgende Einstellungen

vornehmen;

1) SYSTEM INFORMATION]: Zeigen die System-Informationen [SYSTEM INFORMATION] wählen und [40]] drücken.

Der Bildschirm zeigt die Schnittstelle wie unten gezeigt:

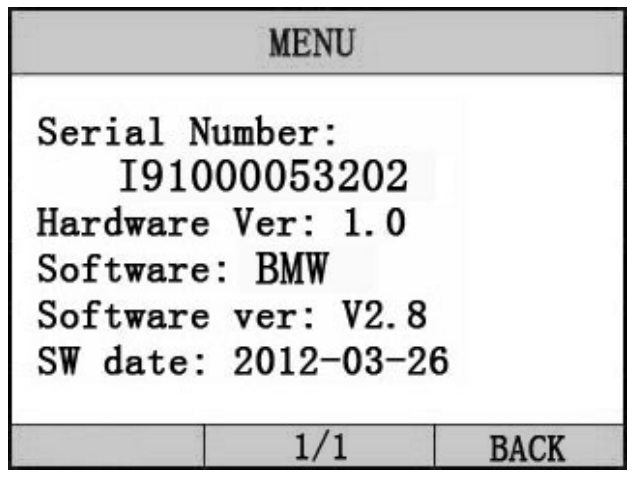

Drücken Sie  $\begin{bmatrix} \begin{matrix} 4 \\ 1 \end{matrix} \end{bmatrix}$  oder  $\begin{bmatrix} 4 \\ 1 \end{bmatrix}$  um ins Hauptmenü zurückzukehren.

2)  $[Pieser]:$  Piepston An / Aus.

wählen [Piepser] und [ $\leftarrow$ ] drücken, Der Bildschirm zeigt die Schnittstelle wie unten gezeigt:

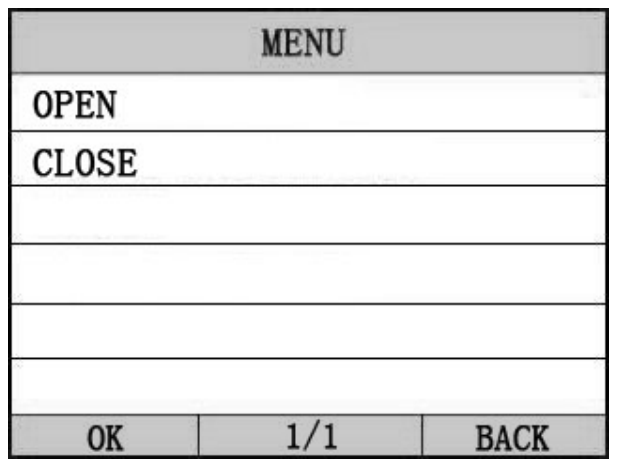

Drücken Sie  $[\triangle]$ [ $\nabla$ ] um auszuwählen und [ $\leftarrow$ ] drücken um zu bestätigen.

13

## 4.Diagnose

Wählen Sie [DIAGNOSE] im Hauptmenü und drücke Sie  $\begin{bmatrix} \longrightarrow \end{bmatrix}$ . Der Bildschirm zeigt die Schnittstelle wie unten angezeigt:

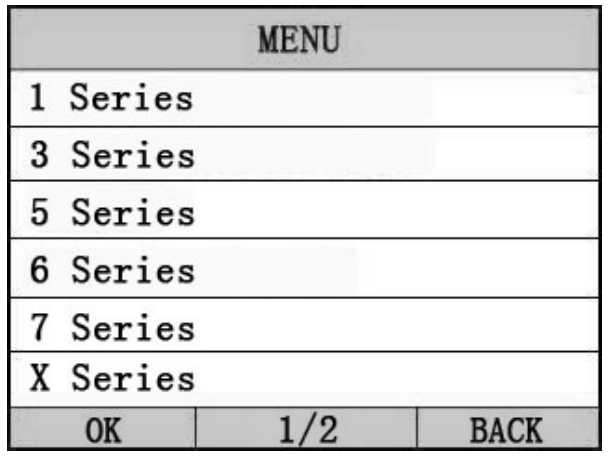

Drücken Sie  $[\triangle] [\triangledown]$  um auszuwählen,  $[\triangle]$  und  $[\triangleright]$  zur Seite und  $[\overline{\bullet} \overline{\bullet}]$  drücken um zu bestätigen.

Wählen Sie die Serie des Fahrzeugs und drücken Sie  $[\overline{\bullet} \overline{\bullet}]$ . Der Bildschirm zeigt die Schnittstelle wie unten angezeigt:

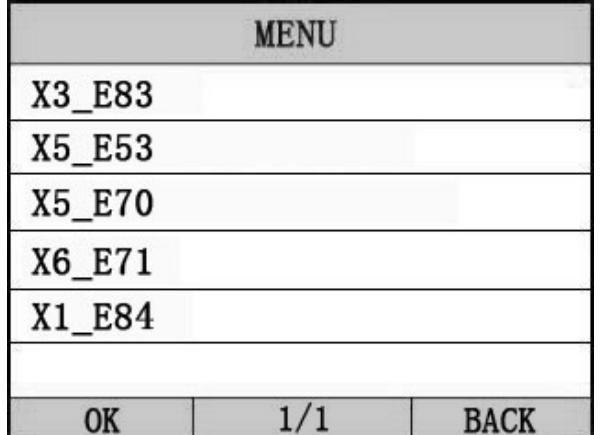

Drücken Sie  $\left[\bigstar\right]$   $\left[\bigstar\right]$  um auszuwählen,  $\left[\bigstar\right]$  und  $\left[\bigstar\right]$  zur Seite und  $\boxed{\longrightarrow}$ ] drücken um zu bestätigen.

Wählen Sie Fahrgestell des Fahrzeugs und drücken Sie  $\left[\begin{matrix}\begin{matrix}\begin{matrix}\bullet \\ \bullet\end{matrix} \end{matrix} \right]$  .

Der Bildschirm zeigt die Schnittstelle wie unten angezeigt:

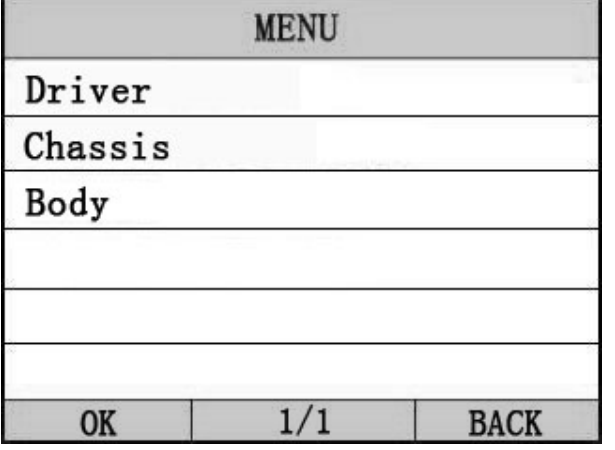

Drücken Sie  $[\triangle] [\triangledown]$  um auszuwählen,  $[\triangle]$  und  $[\triangleright]$  zur Seite und  $\boxed{\longrightarrow}$  drücken um zu bestätigen.

Wählen Sie das Fahrzeugmodell und drücken Sie  $[\triangleleft]$ . Der Bildschirm zeigt die Schnittstelle wie unten angezeigt:

| <b>MENU</b>                |                           |  |
|----------------------------|---------------------------|--|
|                            | DME [Digital Motor Elect] |  |
|                            | DDE [Diesel Electronics]  |  |
| EGS [Transmission control] |                           |  |
| EWS [Elec.immobilize sys.] |                           |  |
|                            | VTG [Gearbox Control]     |  |
|                            | EKPS [Fuel-pump control]  |  |
|                            |                           |  |

Drücken Sie  $[\triangle] [\nabla]$  um auszuwählen,  $[\triangle]$  und  $[\triangleright]$  zur Seite und  $\boxed{\longrightarrow}$  drücken um zu bestätigen.

Wenn Sie ein System des Fahrzeugs auswählen, wird eine Reihe von BMW Protokollen angesteuert, bis das richtige Protokoll ausgewähl ist.

◆ Wenn das Scan-Tool nicht mit dem Fahrzeug ECU kommuniziert, wird auf dem Display "Error" angezeigt.

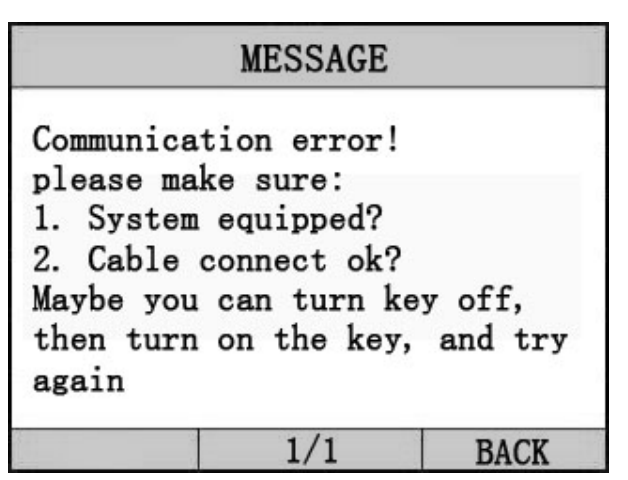

Wenn das Scan-Tool mit dem Fahrzeug kommuniziert, werden Sie gebeten ENTER zu drücken um ins [Funktionsmenü] zu gelangen. Der Bildschirm zeigt die Schnittstelle wie unten angezeigt:

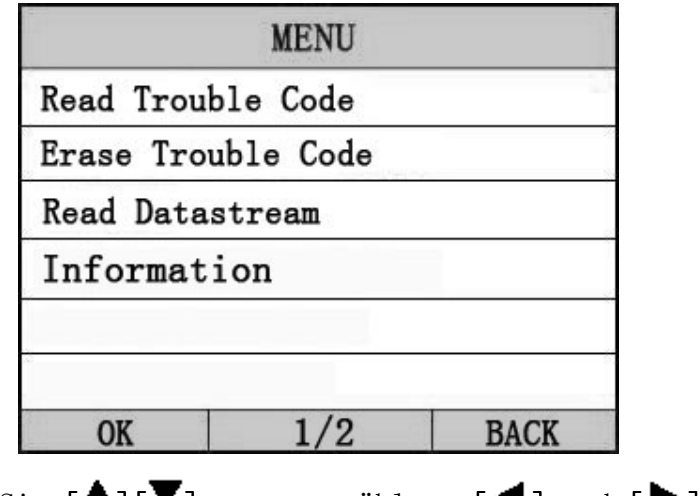

Drücken Sie  $[\blacksquare][\blacksquare]$  um auszuwählen,  $[\blacksquare]$  und  $[\blacksquare]$  zur Seite und  $[\triangleleft$ ] drücken um zu bestätigen.

#### 4.1 Fehlercode lesen

◆Codes können gelesen werden, wenn der Motor

aus ist(KOEO) oder bei laufendem Motor (KOER). ◆ Fehlercodes führen das Steuermodul. Die Warnlampe (MIL) leuchtet auf, wenn ein emissionsbezogener Fehler vorliegt.

Wählen Sie  $[Fehlercode$  lesen] und drücken Sie $[\overline{\bullet} \overline{\phantom{a}}]$  im [Diagnosemenü]. Wenn es mehrere Codes sind, zeigt der Bildschirm die Codes wie unten gezeigt:

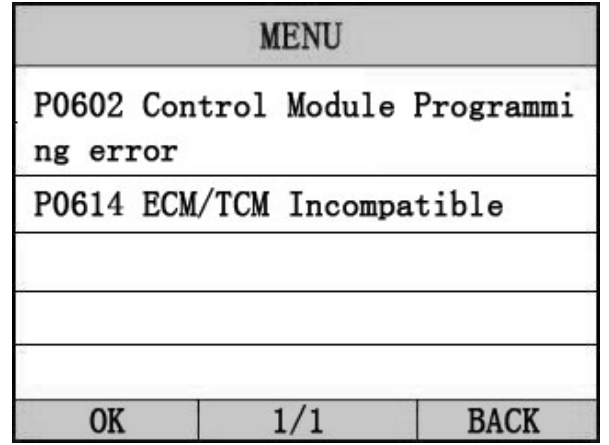

Drücken Sie  $\left[\begin{array}{cc} -1 \\ \end{array} \right]$  oder  $\left[\begin{array}{cc} -1 \\ \end{array} \right]$  um zum  $\left[\begin{array}{cc} \text{Diagonosement} \end{array} \right]$ zurückzukehren.

- Zu sehende DTCs und deren Definition auf dem Bildschirm. Wenn keine Diagnosemühe-Codes präsent sind, zeigt das Display "keine Fehlercodes". Warten Sie ein paar Sekunden oder drücken Sie auf OK, um ins Diagnose-Menü zurückzukehren.
	- Die Steuermodul-Nummer, Reihenfolge der DTCs, erkennt die Gesamtzahl der Codes und die Art der Codes (generisch oder herstellerspezifisch) wird in der

oberen rechten Ecke des Displays beobachtet.

 $4.2$  Codes Löschen

Vorsicht: Löschen der Fehlercodes mit dem Löschen der Fehlercodes mit dem Scan-Tool kann nicht nur das Löschen der Codes aus dem Bord-Computer zur Folge haben.

 Diese Funktion wird durchgeführt mit dem Schlüssel auf Motor aus Schaltung (KOEO). Den Motor nicht starten.

Wählen Sie [Fehlercodes löschen] und drücken Sie $[\begin{array}{c} \longleftarrow \end{array}]$  im [Diagnosemenü]. Der Bildschirm zeigt die Schnittstelle wie unten angezeigt:

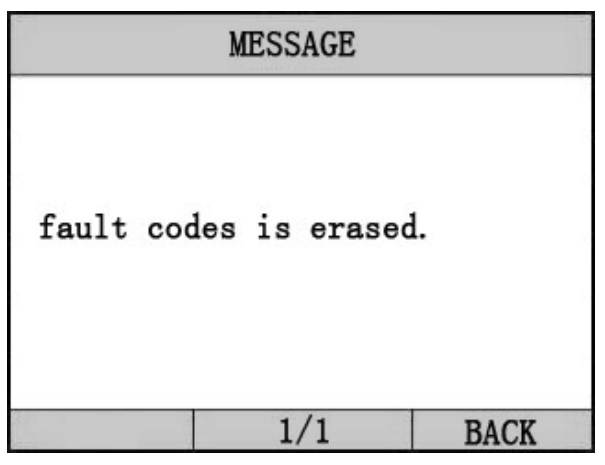

Drücken Sie  $\begin{bmatrix} \longrightarrow \\ \longrightarrow \end{bmatrix}$  oder  $\begin{bmatrix} \longrightarrow \\ \longrightarrow \end{bmatrix}$  um ins [Diagnosemenü] zurückzukehren.

#### Anmerkungen:

 \* Bevor Sie diese Funktion durchführen rufen Sie die Fehlercodes ab und notieren diese.

 \* Nach dem Löschen rufen Sie die Fehlercodes wieder ab oder schalten Sie die Zündung an und rufen die Codes erneut

auf. Wenn Sie jetzt noch Fehlercodes hinterlegt sind dann müssen Sie zuerst die Ursache lösen bzw. das Problem beseitigen. Nun können die Fehlercodes gelöscht werden.

4.3 Datenstrom lesen lesen

Die Lese-Datenstromfunktion ermöglicht die Anzeige von Live- oder Echtzeit PID-Daten des Fahrzeug Computermoduls $(s)$ .

Diese Funktion wird von einigen Systemen nicht unterstützt.

Drücken Sie $[$   $\triangle$  1 $[$   $\blacktriangledown$  1 um [Datenstrom lesen] im [Diagnosemenü] auszuwählen und drücken Sie  $\Box$ ] um zu bestätigen. Der Bildschirm zeigt die Schnittstelle wie unten angezeigt.

#### Datenmode<sup>11</sup>

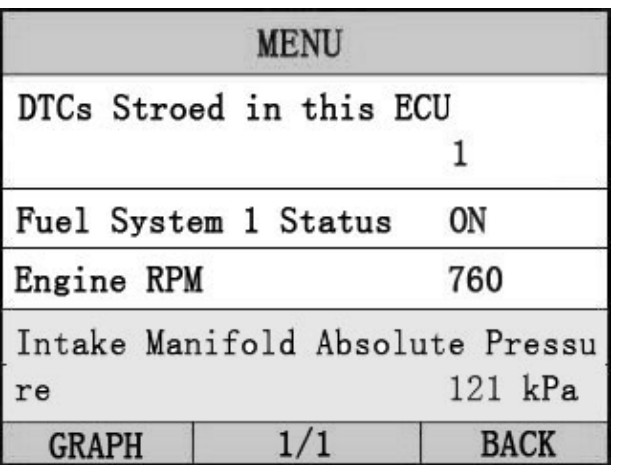

Wenn  $[Grafik]$  angezeigt wird drücken Sie  $[\longrightarrow]$  Eingabe zur Grafikansicht

Drücken Sie [ ] um zum [Diagnosemenü] zurückzukehren. zurückzukehren.

Der Bildschirm zeigt die Schnittstelle wie unten gezeigt: Grafikmodell

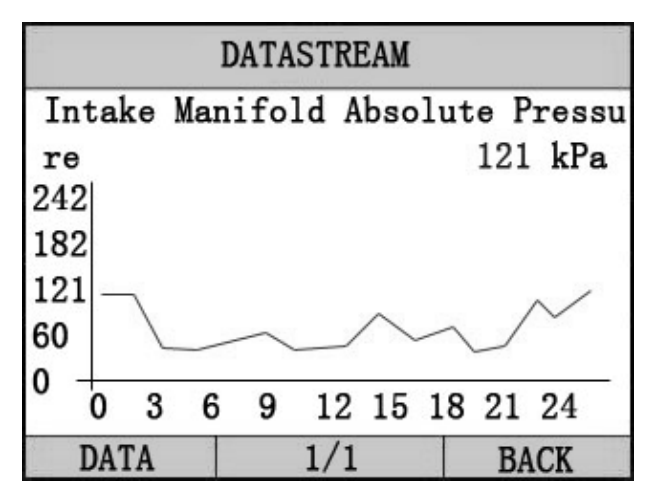

Drücken Sie [< $\leftarrow$ ] um zum Datenmodell zurückzukehren.

## 4.4 Fahrzeuginformationen

Die Fahrzeuginformationsfunktion zeigt die  $ECU-InformationeneinschlieBlich$ Software-Version, Hardware-Version und Diagnose Index an. Datum Teilenummer ECT. Diese Funktion wird von einigen Systemen nicht unterstützt.

Wählen Sie [Fahrzeuginformation] im [Diagnosemenü], und drücken Sie [ ].Der Bildschirm zeigt die Schnittstelle wie unten gezeigt:

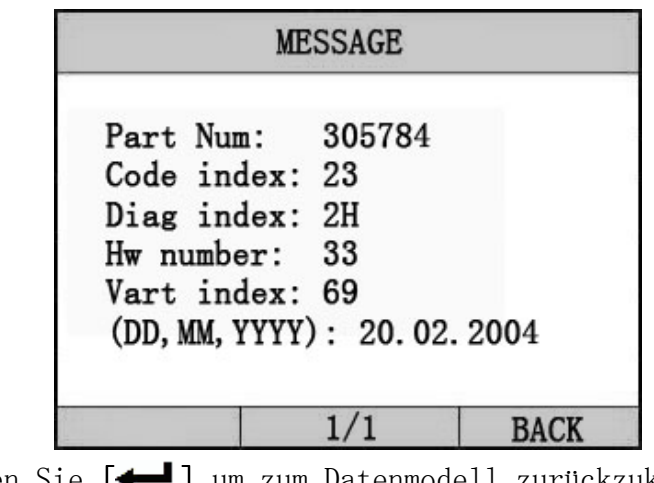

Drücken Sie [< $\blacksquare$ ] um zum Datenmodell zurückzukehren.

Drücken Sie [< ] um zum [Diagnosemenü] zurückzukehren.

# 5. Software-Update

#### 1. Setup Update Tools

 Legen Sie die CD in den PC und öffnen Sie diese. Sie können die Setup-Datei auf der CD sehen.

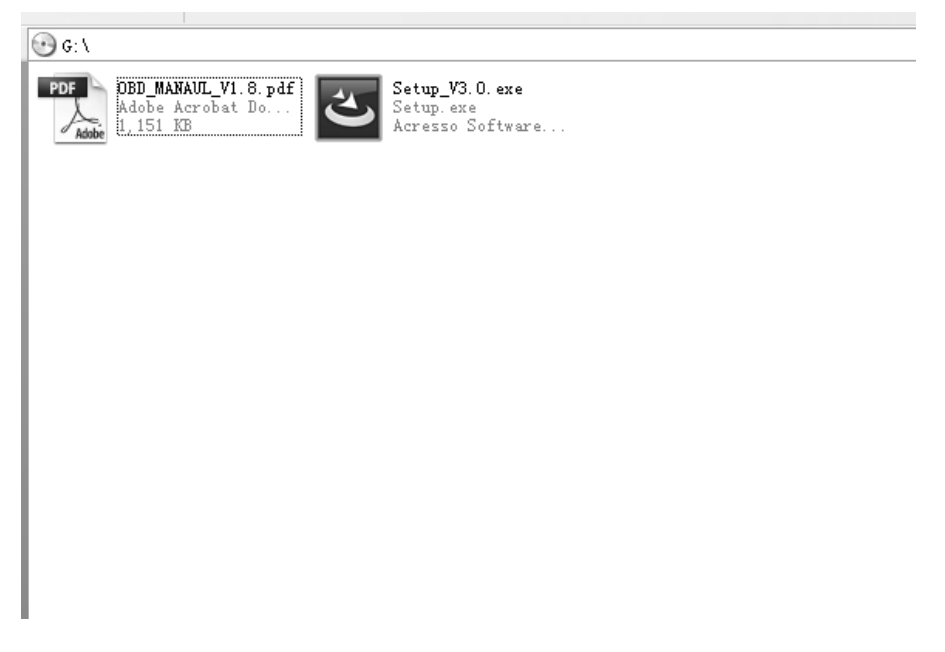

Doppelklicken Sie um die [Setup-Datei] zu öffnen und das Tool einzurichten.

Folgen Sie den Anweisungen und beenden das Setup.

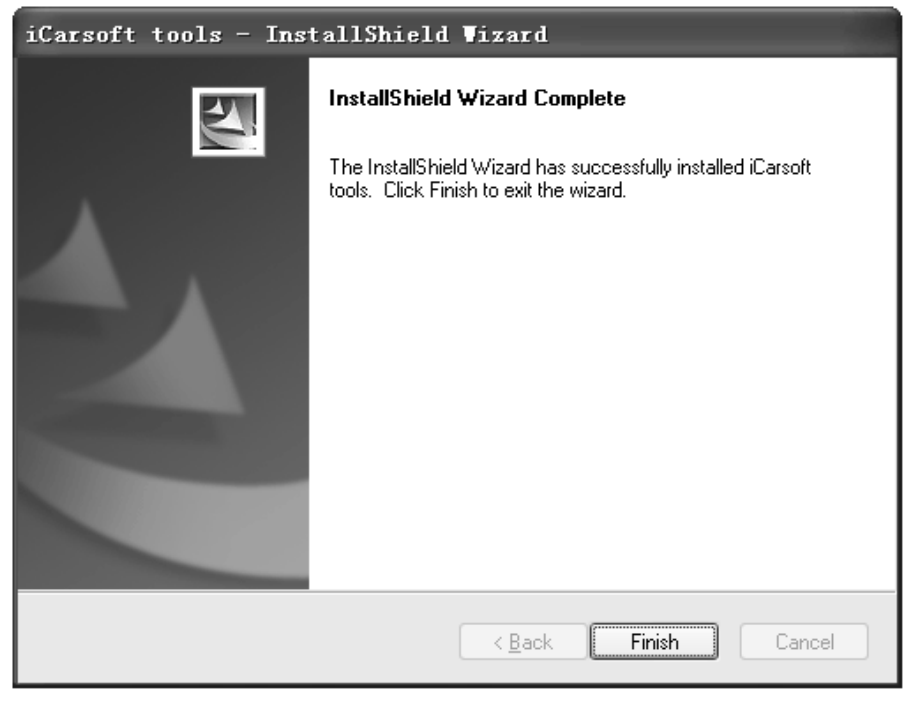

Nach Beendigung des Setups erscheint ein Symbol des Scanners auf dem Desktop.

2. Starten Sie das Update-Tool und bedienen Sie es gemäß den Abbildungen.

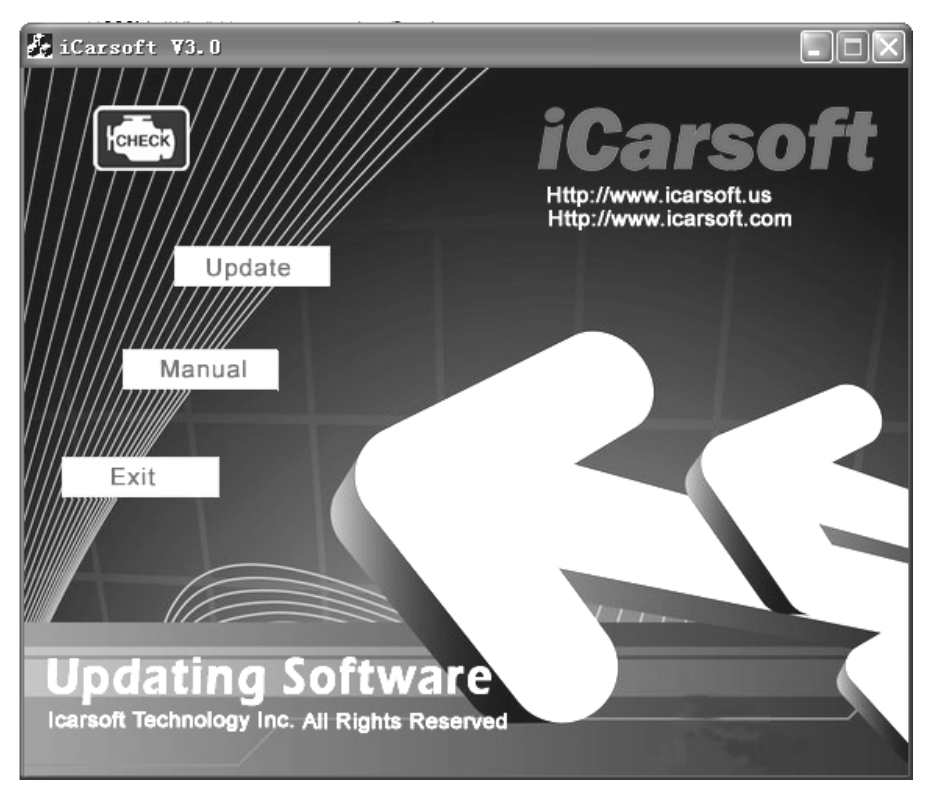

a) Verbinden Sie das USB-Kabel des i810 Scanners mit dem PC

b) Starten Sie die Update-Software.

Wenn der Scanner mit dem PC verbunden ist , zeigt die Software die USB-Verbindung, wie nachstehend:

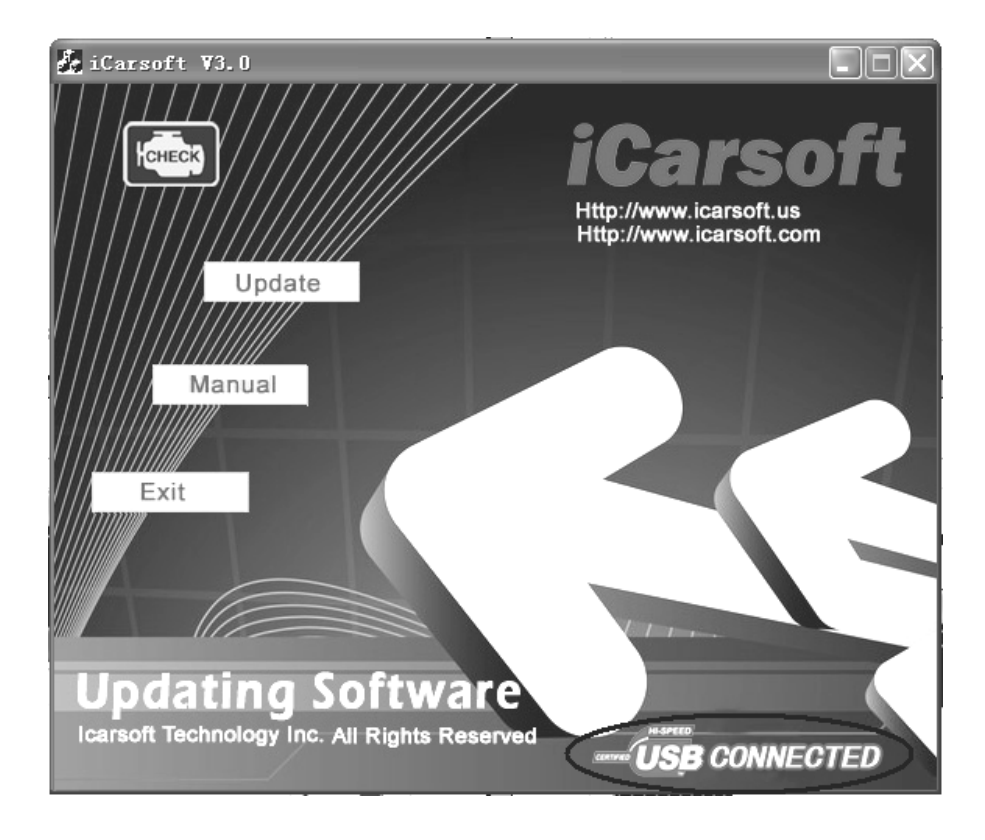

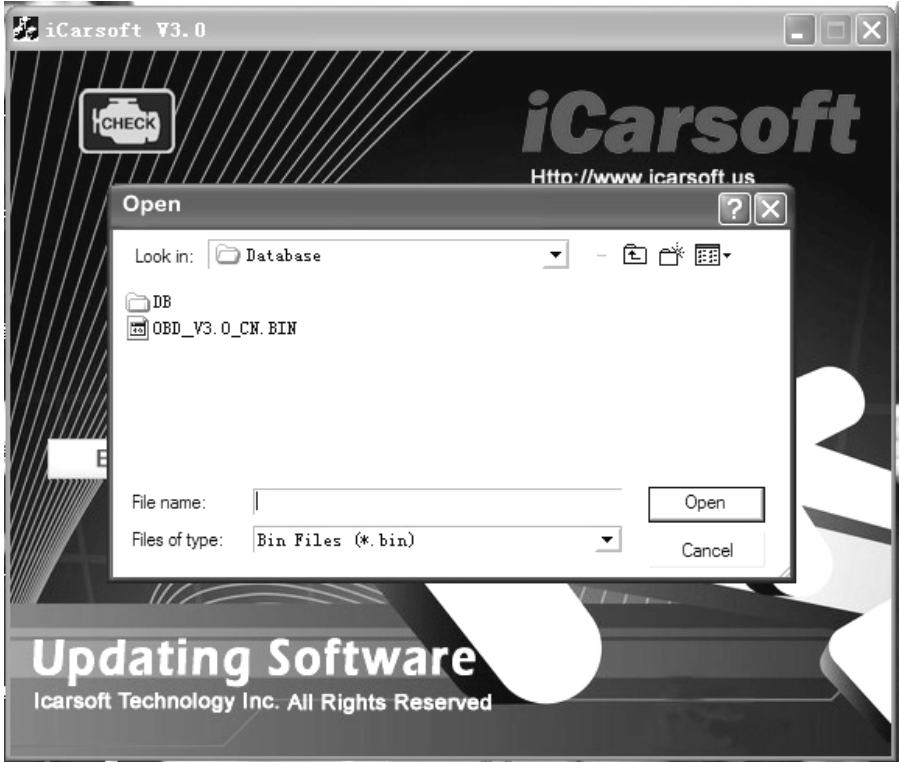

- 1) Klicken Sie auf den [Update] Button.
- 2) Wählen Sie die Update-Datei und klicken Sie auf [Öffnen] Button.
- **3) In der Upgrade-Schnittstelle warten auf den Abschluss der Aktualisierung**

#### **WARNUNG:**

**Während der Aktualisierung nicht ausschalten!** 

**Kein Anschließen oder Abziehen der USB-Tools während der Aktualisierung!**

#### Start Update

Waiting for a few minutes. The software will update the scanner tool.

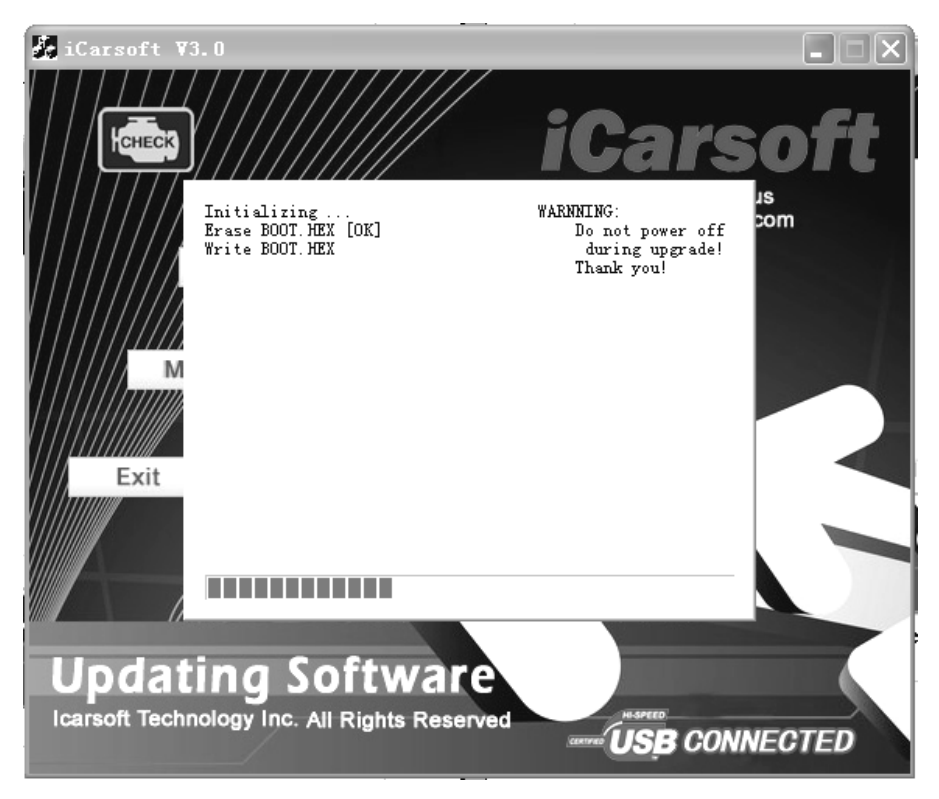

Update Ende

 Wenn das Update abgeschlossen ist , erscheint auf dem Bildschirm wie unten gezeigt.

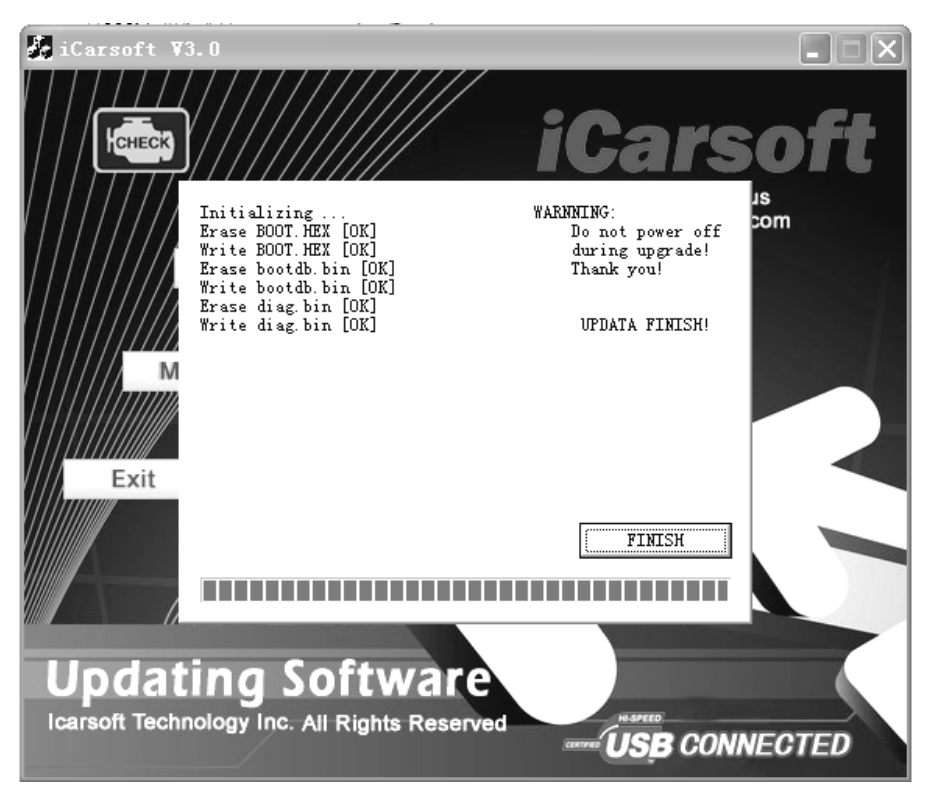

Drücken Sie [beenden]. Der Scanner ist nun aktualisiert und Sie können den Scanner vom PC trennen.